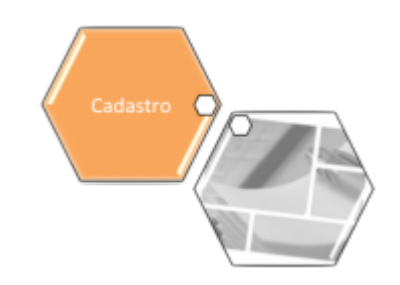

## **Manter Rota**

Esta opção do sistema permite que seja efetuada a manutenção (alteração ou exclusão) das rotas já existentes na base de dados. A funcionalidade pode ser acessada via **Menu de Sistema**, no caminho: **[GSAN](https://www.gsan.com.br/doku.php?id=ajuda:pagina_inicial) > [Cadastro](https://www.gsan.com.br/doku.php?id=ajuda:cadastro) > [Rota](https://www.gsan.com.br/doku.php?id=ajuda:rota) > Manter Rota**.

Além da alteração e exclusão, esta opção permite, também, a emissão de um relatório com o resultado do filtro.

Para implantação do sistema de **Impressão Simultânea de Contas**, apenas habilitado para leitura dos hidrômetros, é necessário parametrizar as rotas escolhidas para esse fim, ajustando para o tipo de leitura simultânea ANDROID. Também é necessário cadastrar os **Leituristas** e os **IMEI** dos aparelhos escolhidos pelo cliente para a implantação, na funcionalidade **[GSAN](https://www.gsan.com.br/doku.php?id=ajuda:pagina_inicial) > [Micromedicao](https://www.gsan.com.br/doku.php?id=ajuda:micromedicao) > [Leitura](https://www.gsan.com.br/doku.php?id=ajuda:micromedicao:leitura) > [Inserir Leiturista](https://www.gsan.com.br/doku.php?id=ajuda:micromedicao:inserir_leiturista)**.

Inicialmente o sistema apresenta a tela **[Filtrar Rota](https://www.gsan.com.br/doku.php?id=ajuda:filtrar_rota)** para que seja efetuado o filtro das rotas a serem alteradas ou excluídas. Após a execução do filtro, o sistema apresenta a tela **[Manter Rota](#page-0-0)**, com a relação das rotas pesquisadas; ou vai, direto, para a tela **[Atualizar Rota](https://www.gsan.com.br/doku.php?id=ajuda:atualizar_rota)**.

O sistema apresenta a tela **Manter Rota**, com a relação das rotas pesquisadas, quando o campo **Atualizar** estiver desmarcado, ou quando a quantidade de registros selecionados na pesquisa for maior do que 1. O sistema vai, direto, para a tela **[Atualizar Rota](https://www.gsan.com.br/doku.php?id=ajuda:atualizar_rota)**, quando houver a negação da condição relatada acima. Ou seja, quando o campo **Atualizar** estiver marcado e a quantidade de registros selecionados for igual a 1.

O quadro abaixo apresenta as diversas alternativas e a tela que deve ser apresentada em cada uma das alternativas.

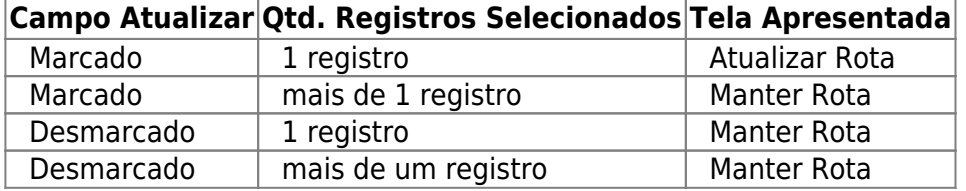

<span id="page-0-0"></span>Portanto, caso você deseje alterar as informações das rotas, mantenha o campo **Atualizar** marcado, pois, caso o resultado da pesquisa retorne apenas um registro, a apresentação de uma tela intermediária é evitada. Caso a sua opção seja pela exclusão ou emissão do relatório de rotas, então o campo **Atualizar** deve ser desmarcado para que o sistema apresente a tela **Manter Rota**, independente da quantidade de registros selecionados.

### **Tela Manter Rotas**

O sistema apresenta uma tabela com a relação das rotas selecionadas, de acordo com os argumentos de pesquisa informados na tela **[Filtrar Rota](https://www.gsan.com.br/doku.php?id=ajuda:filtrar_rota)**:

### **Observação**

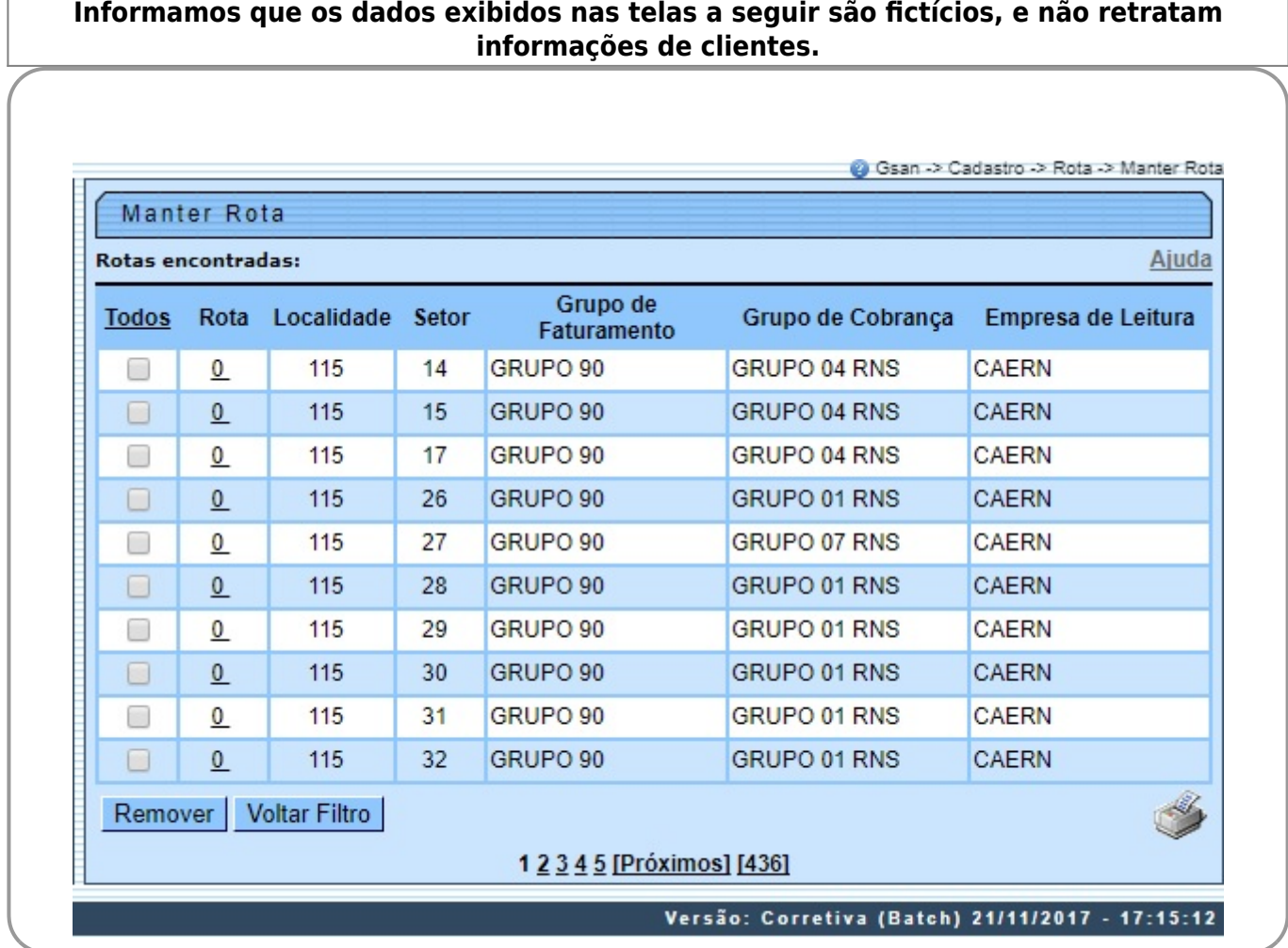

A relação das rotas selecionadas está classificada pelo código da rota, que contém um link para que você selecione a rota que deseja alterar. Caso, para o critério de pesquisa informado, tenham sido selecionadas mais de 10 (dez) rotas, o sistema monta um mecanismo de paginação no final da página. Clicando sobre o número da página, você pode navegar para as demais páginas. Você deve escolher a opção de manutenção que deseja realizar:

• **Alterar** uma rota;

• **Excluir** uma, ou mais, rotas;

• **Emitir o relatório** das rotas selecionadas.

Para alterar uma rota, clique sobre o link existente no código da rota, que o sistema apresenta a tela **[Atualizar Rota](https://www.gsan.com.br/doku.php?id=ajuda:atualizar_rota)**, para que você efetue a atualização dos dados da rota que selecionou. Para efetuar a **exclusão** de uma ou mais rotas, você deve efetuar os seguintes procedimentos:

• Selecione as rotas que deseja excluir, clicando sobre o campo (check-box) existente na coluna mais à esquerda da tabela.

•

•

Clique no botão **Remover** para solicitar ao sistema a efetivação da remoção das rotas selecionadas.

• O sistema vai apresentar uma caixa de diálogo solicitando a confirmação da remoção (OK ou Cancelar).

Após a confirmação da remoção, e se não houver nenhuma inconsistência ou impedimento, o sistema apresenta a tela de sucesso da remoção.

Você pode selecionar mais de uma rota, ou todas as rotas, clicando sobre o link **Todos**, existente no cabeçalho da tabela. Se clicar mais de uma vez sobre o link, o sistema seleciona e desmarcar a seleção sucessivamente.

Para solicitar a **geração de um relatório** com as informações das rotas selecionadas no filtro,

clique sobre , que fica no canto inferior direito da tela. O sistema apresenta uma caixa de diálogo solicitando que você escolha o formato de saída do relatório. Escolha o formato e clique no botão Gerar.

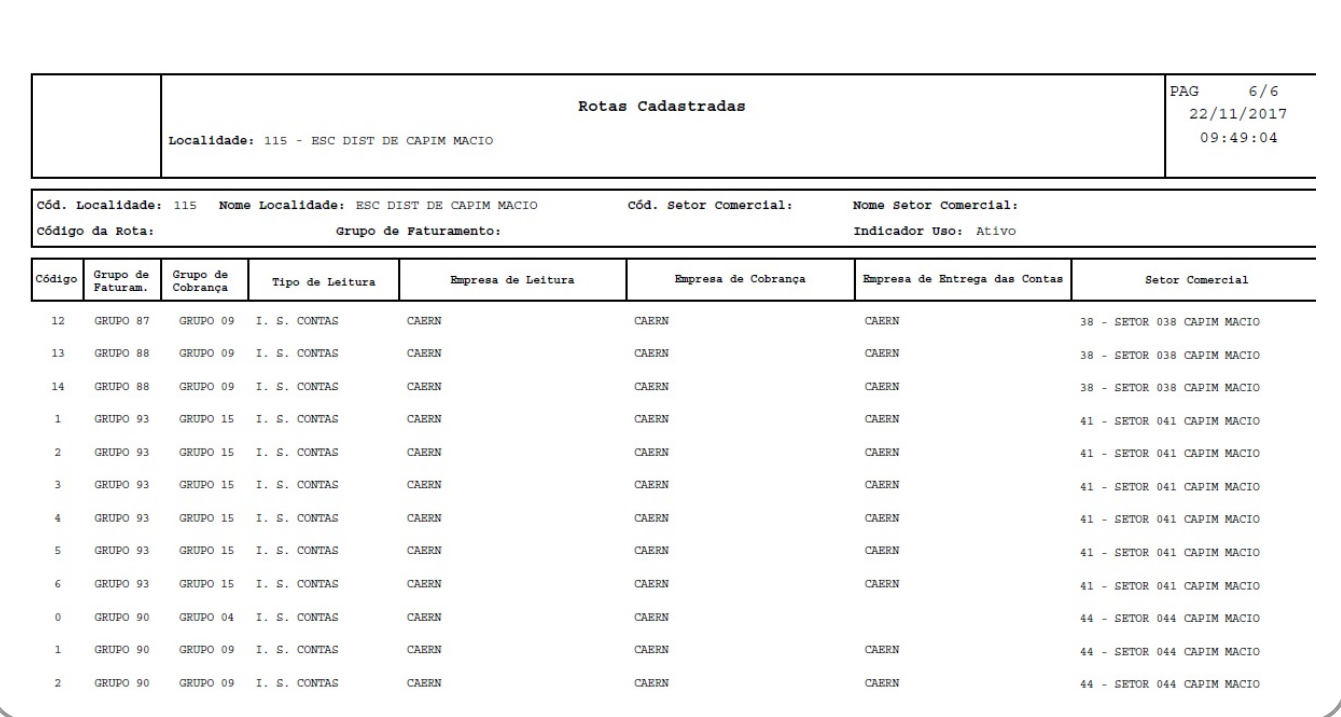

Para instruções mais detalhadas de como gerar o relatório, clique em **[Informações - Como Gerar](https://www.gsan.com.br/doku.php?id=ajuda:como_gerar_relatorio) [Relatório](https://www.gsan.com.br/doku.php?id=ajuda:como_gerar_relatorio)**.

# **Tela de Sucesso da Remoção**

A tela de sucesso da remoção de **Rotas** é apresentada após clicar no botão **Remover** e da confirmação da remoção na caixa de diálogo, caso não haja nenhuma inconsistência, ou impossibilidade da remoção. O sistema apresenta a mensagem abaixo, quando a remoção da(s) Rota(s) tiver(em) sido realizada(s) com sucesso.

(quantidade de rotas removidas) Rota(s) removida(s) com sucesso.

O sistema apresenta duas opções após a remoção da(s) Rota(s).

Escolha a opção desejada clicando em algum dos links existentes na tela de sucesso:

• Menu Principal: para voltar à tela principal do sistema.

• Realizar outra Manutenção de Rota: para ativar, novamente, a opção **Manter Rota**.

## **Funcionalidade dos Botões**

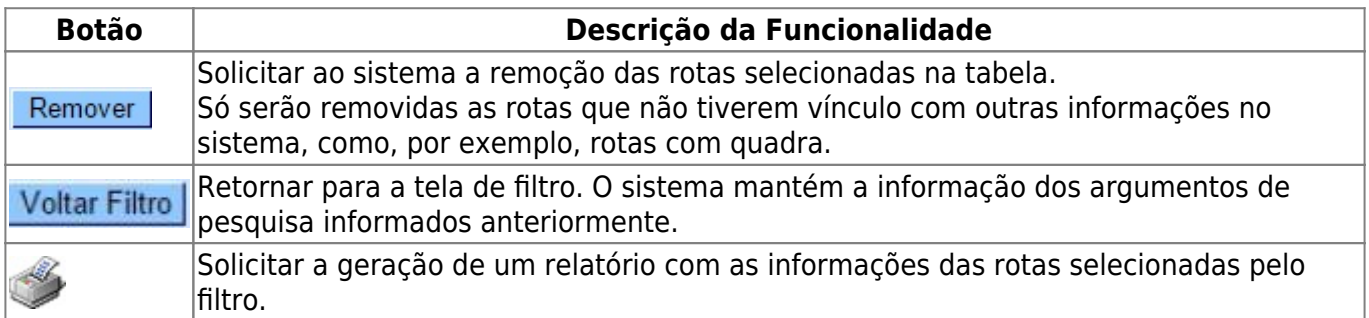

### **Referências**

#### **[UC Manter Rota](https://www.gsan.com.br/doku.php?id=postgres:micromedicao:uc0039)**

**Termos Principais**

#### **[Cadastro](https://www.gsan.com.br/doku.php?id=ajuda:cadastro)**

#### **[Micromedição](https://www.gsan.com.br/doku.php?id=ajuda:micromedicao)**

Clique **[aqui](https://www.gsan.com.br/doku.php?id=ajuda)** para retornar ao Menu Principal do GSAN